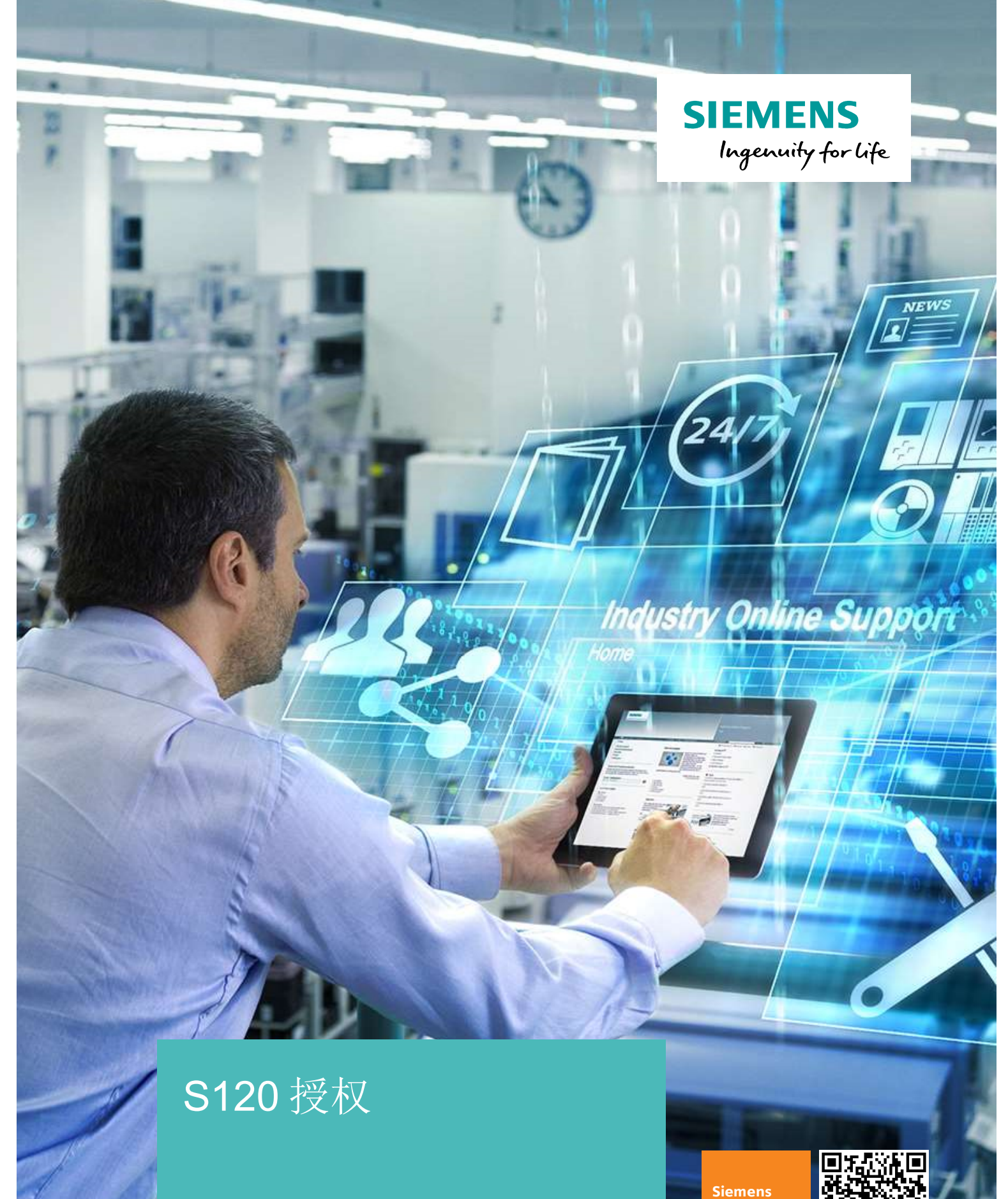

S120 / 授权

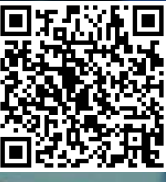

目录

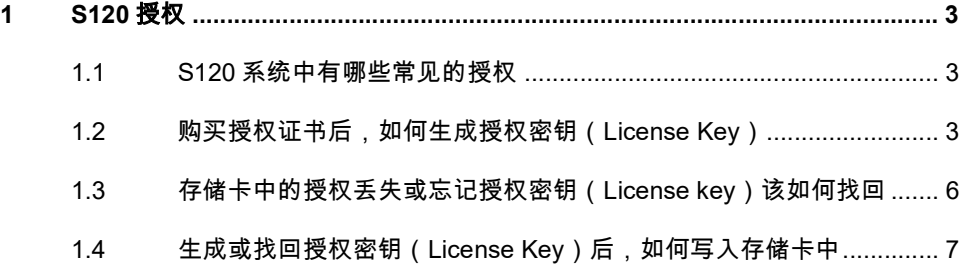

## 1 S120 授权

### 1.1 S120 系统中有哪些常见的授权

目前, S120 在用到以下功能的时候需要授权密钥(License Key):

- Performance expansion
	- 轴性能扩展授权,缺少该授权,CU320-2 最多只能带 3 个伺服轴
- Safety extended function
	- 扩展安全授权,缺少该授权,无法使用 S120 扩展安全功能
- High output frequency
	- 高输出频率授权,用来激活一张 CF 卡上所有轴输出频率可以超过 550Hz
- Cogging torque compensation
	- 齿槽转矩补偿授权,用来在低转速时补偿电机齿槽转矩
- Advanced Position Control (APC)
	- 高级位置控制授权,用来通过电机侧和负载侧的状态变量,缓冲负载振动的 选件

当系统中缺少授权时,驱动器的 RDY-LED 以 2 Hz 的频率进行红色闪烁,同时伴随 F13000 许可不充分故障显示。

有两种方式可以实现以上授权的订购:

- 1. 直接订购带授权的 CF 卡(附带授权证书, License Key 已被写入 CF 卡)
- 2. 单独订购授权证书,根据授权证书号上网获得授权密钥(License Key)后写入 S120 的 CF 卡中

当授权密钥(License Key)被写入 CF 卡后, 保存在 CF 卡的 KEYS 文件夹中, 该 授权密钥与 CF 卡的序列号(Serial No.)已完成绑定,因此无法将授权再转移到另 一张 CF 卡中。

### 1.2 购买授权证书后,如何生成授权密钥(License Key)

如果直接订购带授权的 CF 卡,授权密钥在出厂时已经导入 CF 卡并与 CF 卡完成绑 定。

1. 打开网址 http://www.siemens.com/automation/license,点击 Direct Access

图 1-1 点击直接访问

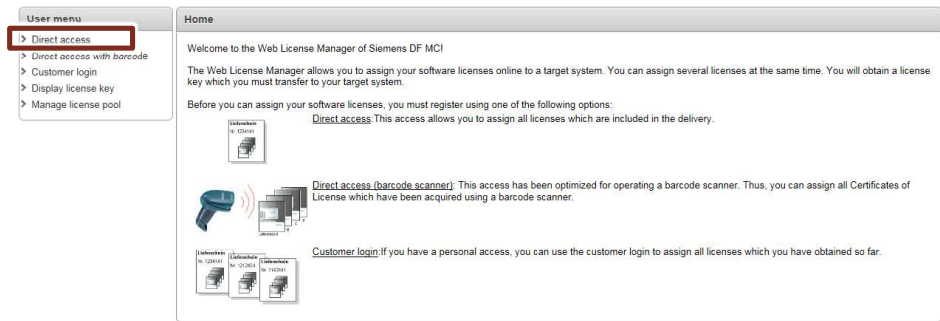

2. 输入授权证书上的授权证书号(License-No.)和发货单号(Dispatch note No.),点击"Next"。

图 1-2 输入授权证书号和发货单号

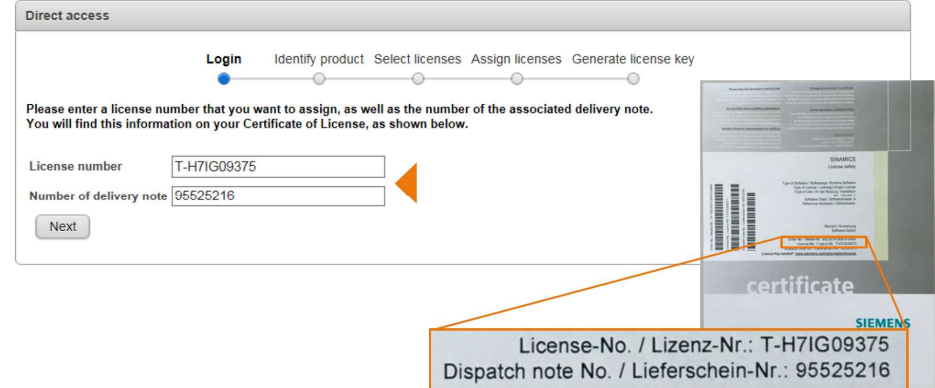

3. 输入 CF 卡的硬件序列号, 并选择产品类型, 使授权与 CF 卡进行绑定, 完成后 点击"Next"。

图 1-3 输入 CF 卡硬件序列号

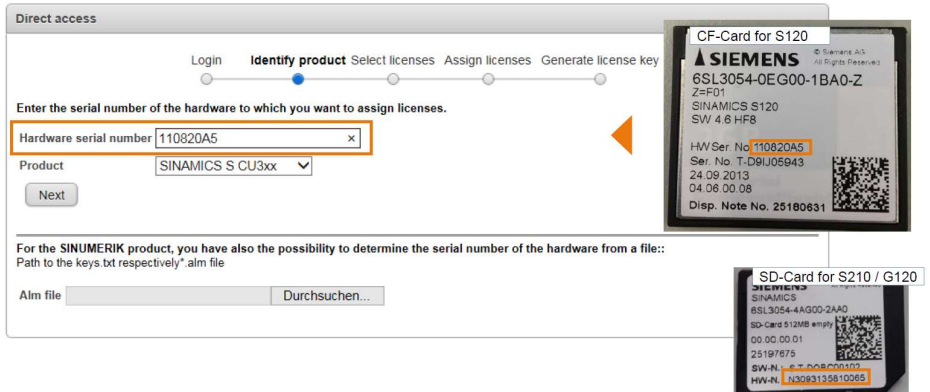

4. 如果已经为该存储卡分配过授权,则会在以下界面中进行显示,不需要再重复分 配,若未曾分配,则显示还未对该硬件分配授权(No licenses have been assigned to the hardware yet), 此时点击"Next"。

#### 图 1-4 查看授权状态

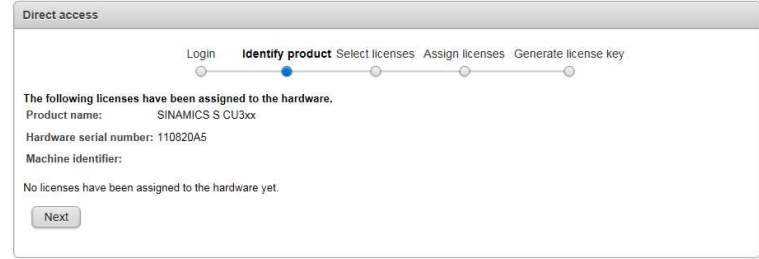

- 5. 在本发货单号下的所有授权都会在以下界面中进行显示(本例中包含了三个授 权),从中选择需要分配给当前 CF 卡的授权,选择后点击"Next"。本例中三个 授权的类型相同(均为扩展安全授权),当包含多个类型的授权的时候,也可以 在本界面中统一进行选择。
- 图 1-5 分配授权

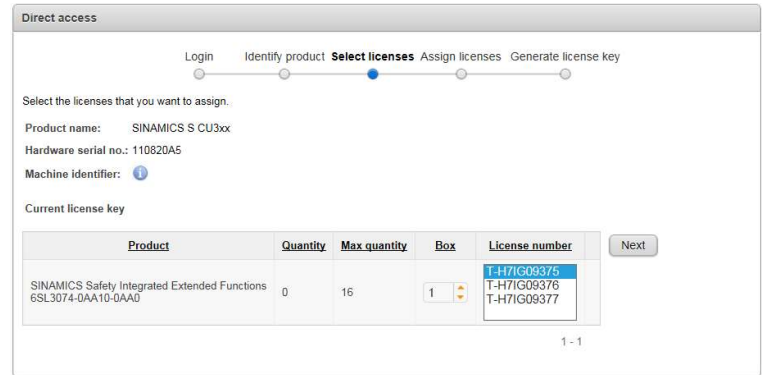

- 6. 在下方界面中可以对已选择分配的授权进行总览,确认无误后,点击"Assign"按 钮将授权永久性的分配给当前的存储卡。如果需要,可以点击"CSV export"将产 品描述和授权证书号导出并保存到本地。
- 图 1-6 确认授权

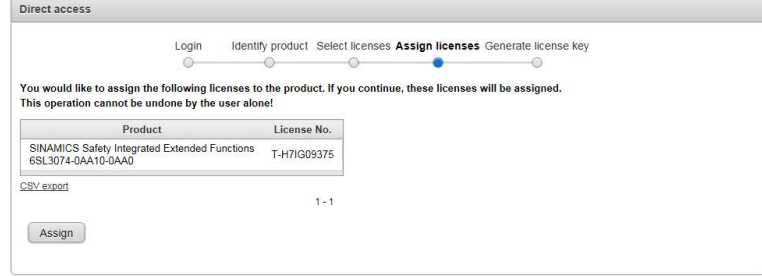

7. 至此,授权密钥就生成了,可以选择多种格式对授权密钥进行保存。

图 1-7 生成授权密钥

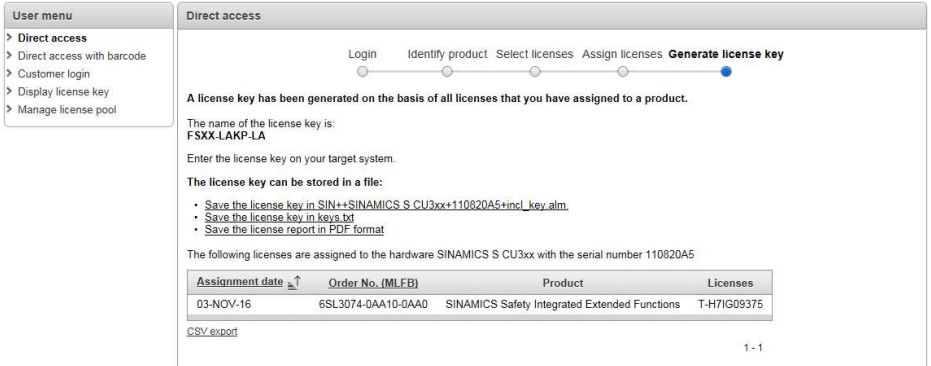

# 1.3 存储卡中的授权丢失或忘记授权密钥(License key)该如 何找回

如果存储卡中的授权丢失(例如,在固件升级或清空存储卡时没有保存 KEYS 文件 夹中的内容)或忘记授权密钥,可以通过以下方式进行找回。

1. 打开网址 http://www.siemens.com/automation/license, 点击"Display license key"。

#### 图 1-8 显示授权密钥

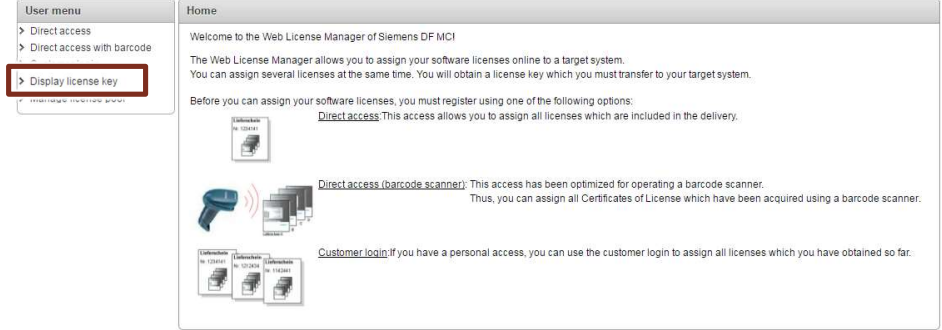

2. 在下方界面中,只需要根据存储卡上的铭牌,输入存储卡的硬件序列号

(Hardware serial number), 点击"Display license key"。

图 1-9 输入硬件序列号

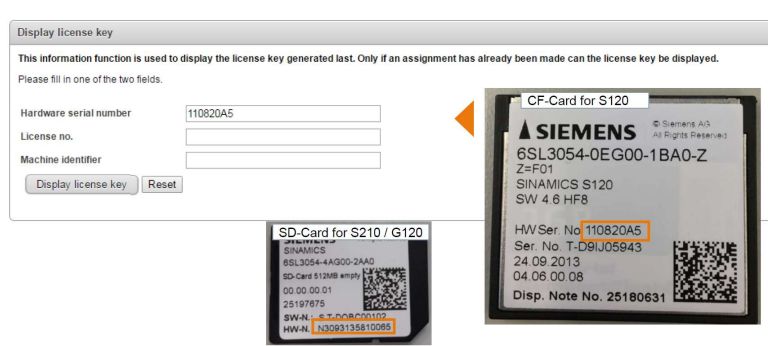

- 3. 在以下界面中重新显示当前的授权密钥并可以选择多种方式对授权密钥进行保存。
- 图 1-10 显示授权信息

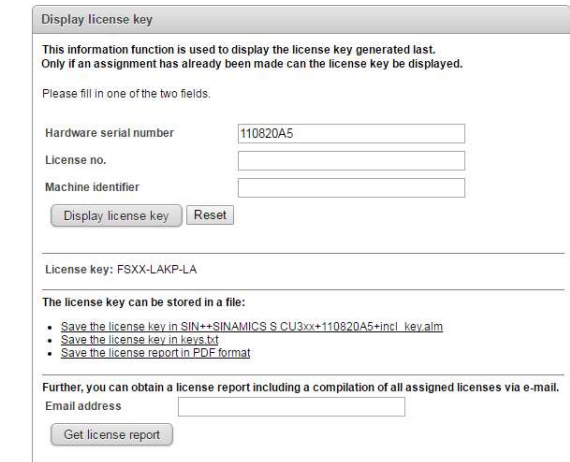

## 1.4 生成或找回授权密钥(License Key)后,如何写入存储卡 中

1. 方法一: 通过 Starter 或 Scout 软件, 驱动设备在线情况下向 CF 卡中写入授权:

图 1-11 Starter 软件写入授权

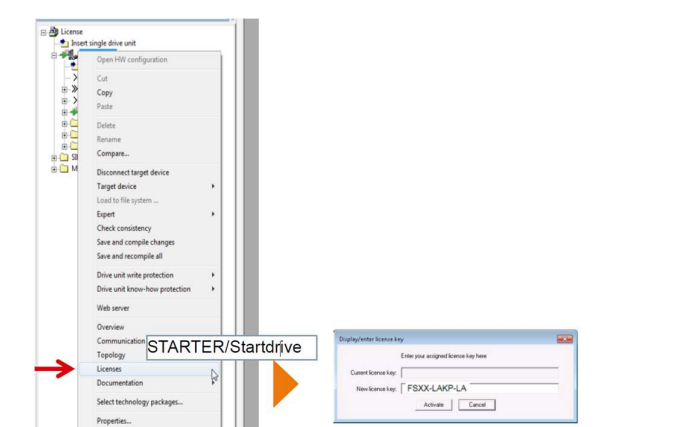

- 2. 方法二:通过网络服务器的许可证一览页面可以查看当前的许可证密钥,并且视 需要输入新的许可证密钥。
	- a. 在导航中选择"系统 > 许可证", 将显示许可证一览页面。

图 1-12 许可证

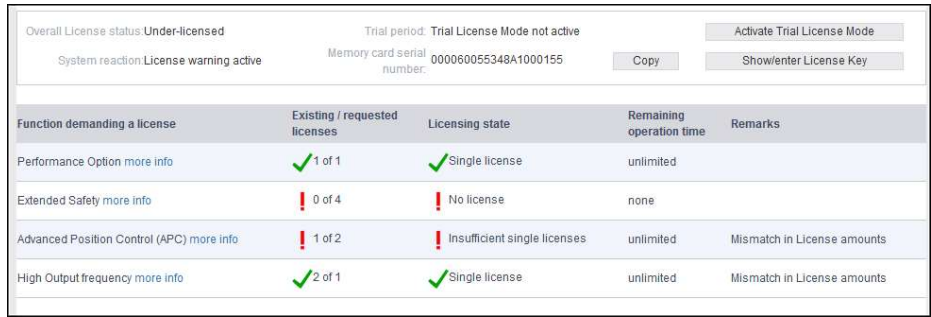

b. 点击许可证一览页面下的按钮"显示/输入许可证密钥"。

在弹出对话框的上栏中能够看到驱动的当前许可证密钥(若已存在)。

图 1-13 显示/输入许可证

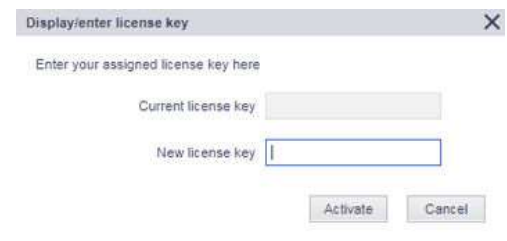

- c. 为了使用新的许可证密钥, 将其输入"新的许可证密钥"一栏(示例: E1MQ-4BEA)。
- d. 点击"激活"按钮激活刚刚输入的许可证密钥。关闭对话框,新的许可证密钥 会在下一次启动时生效。

3. 方法三:通过 PC 直接写入 CF 卡

将 CF 卡插入电脑中, 通过路径"CF 卡盘符/Keys/SINAMICS/KEYS.TXT"直接写入授 权密钥,如下图所示:

图 1-14 PC 写入 CF 卡

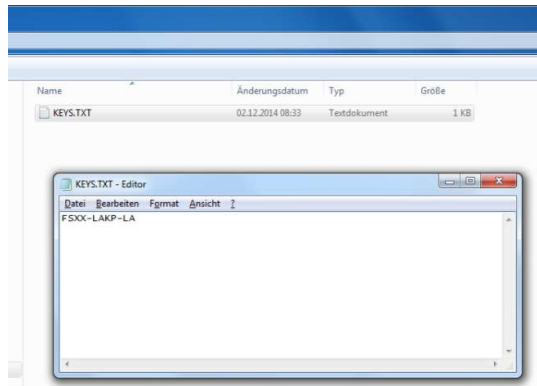